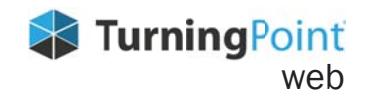

## PowerPoint Polling

## **CREATING CONTENT**

**Add question slides to your existing presentations.**

- **1. Launch TurningPoint web from your desktop.**
- **2. Open your existing PowerPoint presentation.**
- **3. Select the location to add a question slide.**
- **4. Click New** in the TurningPoint web ribbon**.**
- **5. Select Question Type.**
- **6. Enter question text in field provided.**
- **7. Enter answer text in field(s) provided.**
- **8. Select options from the** *Question Options* **panel on the right.**
- **9. Save and close your presentation.**

## **RUNNING YOUR SESSION**

**Connect mobile responses and start your slideshow to begin polling.**

- **1. Launch TurningPoint web from your desktop.**
- **2. Open your existing PowerPoint presentation.**
- **3. Click Sign In from the TurningPoint web ribbon to sign into your account.**
- **4. Click Connect from the TurningPoint web ribbon.**
- **5. Select a Course from the drop-down menu and click Start. Communicate** *Session ID* **to participants.**
- **6. Click Close.** *Note: This will not end your session.*
- **7. Start your slideshow.**
- **8. At the end of the slideshow, click Save.**
- **9. Rename session if desired.**
- **10. Select Finish.**

## **ACCESSING RESULTS**

**Sign into your account and access session results.**

- **1. Sign into [TurningPoint web.](https://account.turningtechnologies.com/account/)**
- **2. Locate the desired course and click View. The course opens on the** *Roster* **page.**
- **3. Click Results on the top navigation. The results** page opens and loads the first session by default.
- **4. Select a session from the left panel to view results.**
- **5. Optionally, click Reports or Upload Grades.**

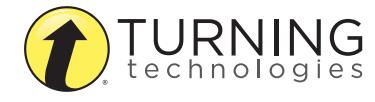